## **WEB PICTURE PREPARATION**

This is a recipe for saving photographs for the Student Web Site.

open the POW picture file from the last crit<br>save for web & devices FILE>SAVE FO save for web & devices **FILE**> **SAVE FOR WEB & DEVICES** [**CMD**] [**OPT**] [**SHFT**] **S**

in the right side of the dialog box:

use the JPEG High **PRESET** this will automatically set : **FILE TYPE** to JPEG **RESOLUTION** to High **QUALITY** to 60 turn on **OPTIMIZED**

> click ON **CONVERT TO SRGB PREVIEW** in Monitor Color set **METADATA** to None

in the **IMAGE SIZE** section set the Short Side of the photo to 480 pixels don't worry about the long side or the Percentage

> Although it is better if the long side is an even multiple of the short side.

Not every camera is exactly 2:3 aspect ratio. Many are a few pixels off, and when the pictures are reduced in size they come out to '*irregular'* proportions.

So, if the short side is 480, the long side should be:

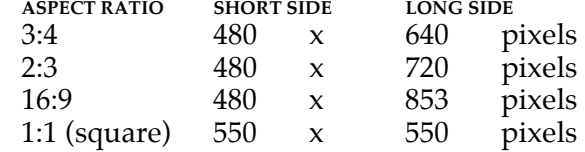

set the **QUALITY**: to Bicubic Sharper

If your file does not come out to these exact numbers set both the width and height *independently* click on the **CONSTRAIN PROPORTIONS** icon, between the **W** and **H** number boxes enter each pixel dimension separately

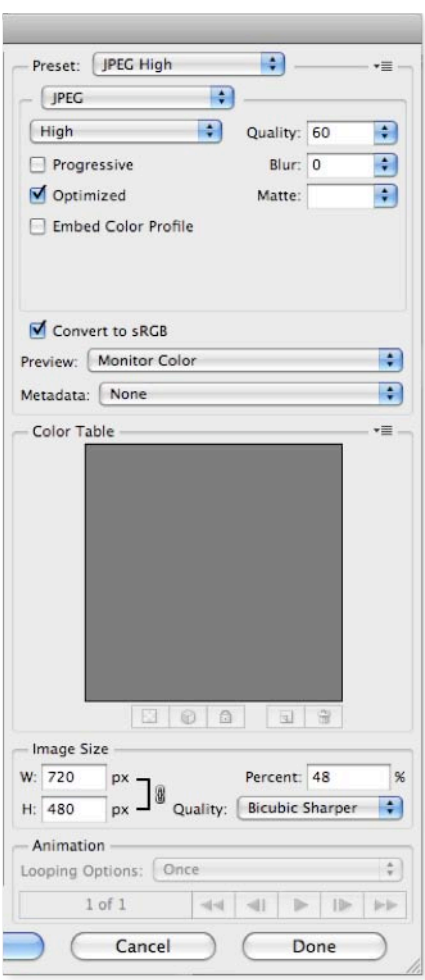

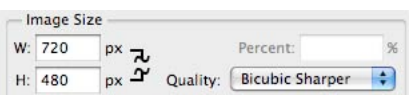

## **SAVE FOR WEB**

Save the Web Picture File hit the [**SAVE**] button the **SAVE** dialog box will open save the file to the hard drive in your computer

name the file: *your\_nameC1W.jpg (the number changes for each critique)*

where the name is all lower case except for the last 3 letters and there is an underscore between the names

> Make sure to spell your name the same way each critique. If you spell your name differently or use a nickname one time and not another, the site will not recognize the file.

Create a **THUMBNAIL** by repeating the same procedure

set the Short Side to 100 pixels turn off **CONSTRAIN PROPORTIONS**

set the short side to 100 and the long side as follows:

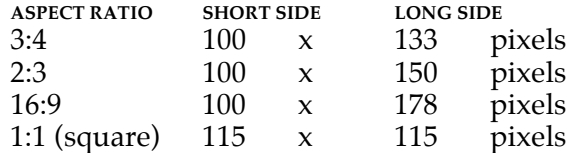

Save the Thumbnail File

hit the [**SAVE**] button the **SAVE** dialog box will open save the file again to the hard drive in your computer

name the file: *your\_nameC1T.jpg (the number changes for each critique)*

When finished: close the file and **do not save**.

**For Panorama Prints or Extra Wide Composite Pieces** set the width to 1200 pixels let the height be whatever it comes out to Make a special Thumbnail that is 100 x 150 pixels using the **CROP** tool. set the **WIDTH** and **HEIGHT** before cropping in the **CROP** toolbar at the top of the screen leave the **RESOLUTION** blank select a full-height section of the photo that has an important detail Use the same naming conventions.

## **ACCESSING the ART FOLDER**

The 2 POW picture files should now be saved on the hard drive of your computer. These need to be copied to the Art Folder so the instructor can access them. Open a finder window [**CMD**] **N** navigate to the folder that contains your POW files Connect to the Art Folder open the **SHARED** listing in the far left hand column click on TUCC318-TT wait as the computer connects to the Server enter your Password if asked click on the ART FOLDER click on 'digiphoto-aae\_F10' (*or whatever the current semester is…*) click on 'Photo\_F10' > Do not go to your teacher's folder. That is not the website. Navigate to the Critique Folder find the most recent crit of your class<br>drag the 2 files: your\_nameC11  $your_nameC1T.jpg$  and your\_nameC1W.jpg into the Critique folder $000$ Save Optimized As Save As: your\_nameC1W.jpg  $\sqrt{2}$  $\left( \left. \rightarrow \right. \right)$   $\left( \left. \begin{array}{cc} \n\text{BB} & \n\end{array} \right]$   $\left( \left. \begin{array}{cc} \n\text{B} & \n\end{array} \right]$   $\left. \begin{array}{cc} \n\text{C} & \n\end{array} \right]$   $\left. \begin{array}{cc} \n\text{C} & \n\end{array} \right]$  $\left| \cdot \right|$  $\overline{a}$ BERKwork\_F10 Photo F10 **V DEVICES** darkroom F10 digiPhoto...witz\_F10 > Disk blackWhit...t x2.psd digiphoto\_F10 digiPhoto...over F10 System digiPhoto...vens\_F10 digiphoto-aae F10 Untitled digiPhoto...man\_F10 **DSC 0523.JPG TUCC318-TT V SHARED** Genre Photo.docx hybrid\_F10 Connected as: Guest blackboard.... A MAINTENANCE workshop\_F10

> wall Tyler Pho...r Grid.psd V\_Feldma...med\_F10

> > $\Rightarrow$

 $\div$ 

 $\stackrel{\star}{\mathbf{v}}$ 

Visual II.docx

Format: Images Only

Slices:

Settings: Default Settings All Slices

Connect As...

ART FOLDER

Admini...lic Folder A

Art Stude...lic Folder Faculty's Public Folder

General U... lic Folder

macadmi...lic Folder

 $7<sup>2</sup>$ 

 $\Box$ TUCC318-TT

104a-liacouras

 $136zg61-vpus$ 

New Folder

1700-dimarcolap

 $106 - usb - ws$ 

 $219m-2$ 

**All...** 

 $+ +$ 

(Cancel)

(Save

## **(RE)CONNECTING to the ART FOLDER**

There should be an ART FOLDER icon on the desktop that will automatically connect to our server and open the ART FOLDER. It is possible that someone may have deleted that icon.

click on the ART FOLDER icon to open it

If the Art Folder is not on the desktop or in the toolbar of a Finder window, then you need to connect manually.

> go to the Finder by clicking on the grey desktop connect to server **FILE**> **CONNECT TO SERVER** [**CMD**] **K** type in TUCC318-TT.local that file name might already be in the window a **CONNECT TO SERVER** progress window will appear then a **LOG-IN** dialog box will open type in your TU ID and Password a **FILE SELECTION** dialog box will open click on the ART FOLDER and it will open

You can then access the files in that folder.

There is a limit of 10 people who can be connected to the ART FOLDER at one time. If you cannot connect, the computer will tell you that the maximum number of students connected has been exceeded. Talk to the people working in the Lab and ask that anyone not currently using the ART FOLDER please disconnect.

To disconnect from the Art Folder: open a finder window locate TUCC318-TT under **SHARED**  click on the **EJECT** icon to the right of server name  $[\triangle]$ 

*digital photography*  $\frac{4}{100}$  **4** Steven Berkowitz